# **EZ SET-UP GUIDE**

# **OVERVIEW**

- Watch live via smart phones, PC and other tablets.
- Record 24/7 on to your HD using a PC.
- Our system can record reliably using schedule and motion detection.

# **1. Connect the camera to your router**

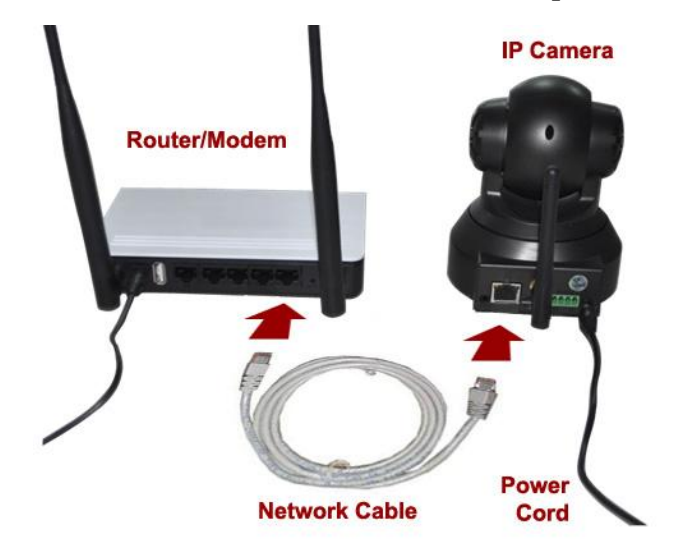

- Make sure your router is ON and connected to internet.

- Connect the IP camera to your router via network cable and plug-in the power supply for the camera.

- Green & Orange network light on the camera will turn ON, wait about a minute for the camera to be configured automatically with our set-up server.

\* Network cable can be removed later after the initial set-up is done. (see2.6)

# **2. Smart Phone Set Up** (images may vary)

**2.1** Using App Store, or Google Play, download and install following apps : "ismartsee-C" & "barcode scanner" This is a newest version camera and it may not be available yet in Google Play (A & B version will not work) Please use the app program included in the CD or download from: [www.spycameras.com/resources/ismartsee-c.apk](http://www.spycameras.com/resources/ismartsee-c.apk)

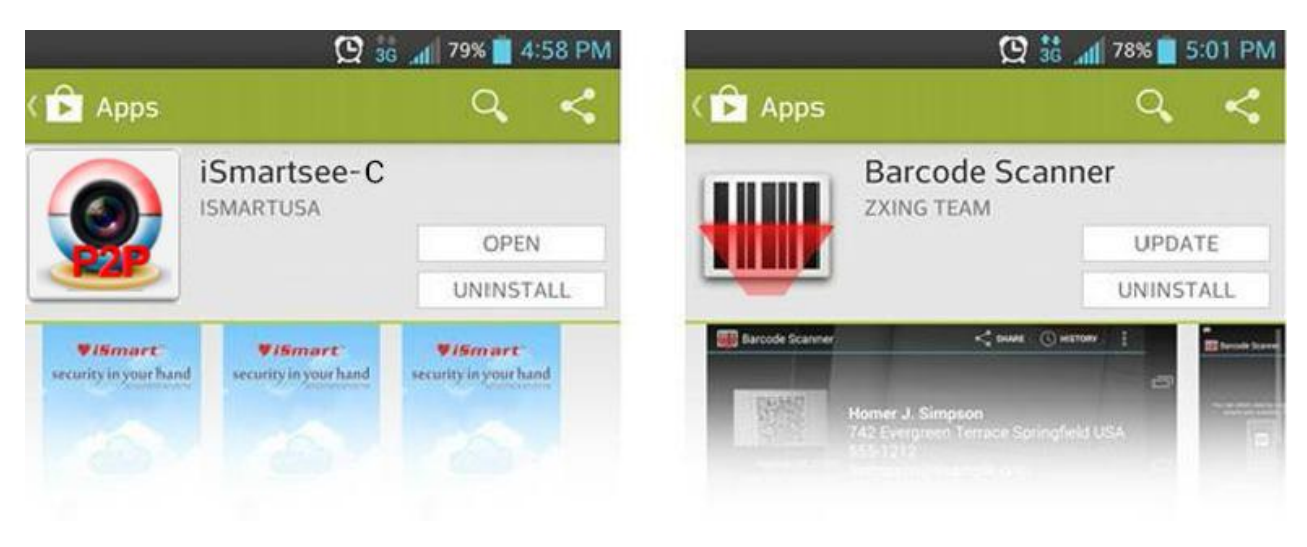

**2.2** Run the App and click on "add new camera"

**2.3** Click "scan ID", (fig.1) and point the smart phone towards the UID sticker on the camera or on the box.

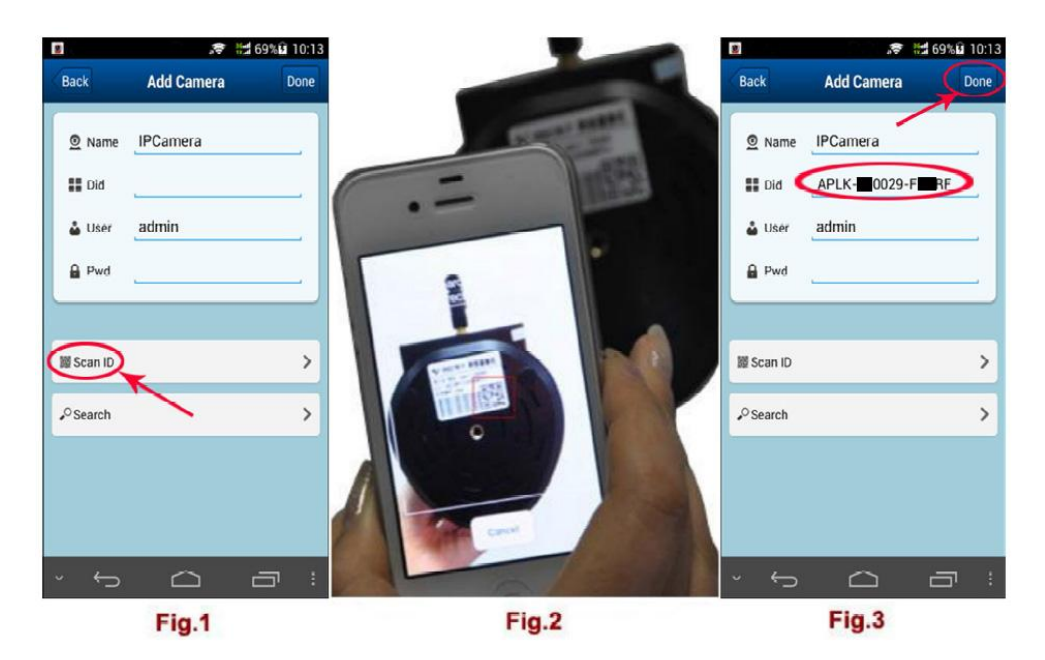

**2.4** After a "beep" sound, the UID is scanned in successfully (fig.2). You can also input the UID manually **2.5** Input default username: "admin", pw should be left blank, hit "OK" (fig.3)

If your smart phone's wifi is ON and within the same network, you can click "**search**" to add the camera. The default user name is: admin & pw:(none, blank, empty….)

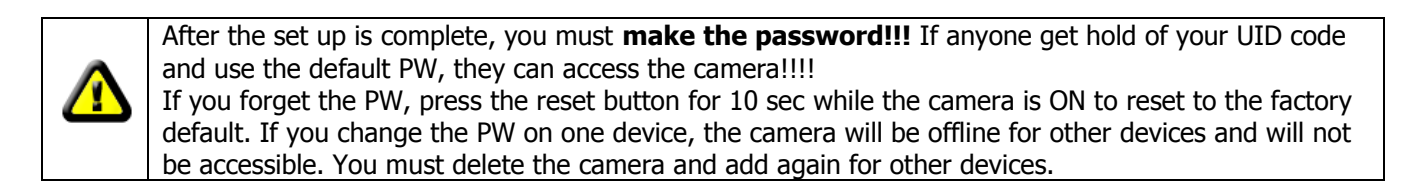

# **2.6 Wireless (Wi-Fi) Set-up and disconnecting network cable**

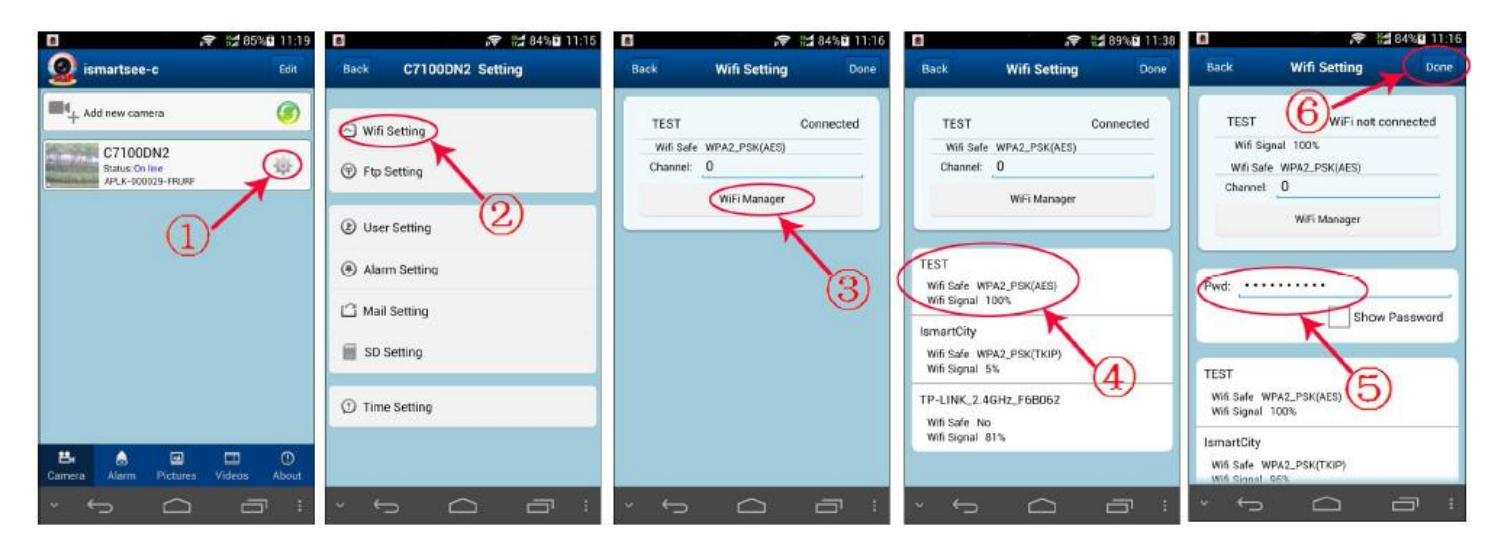

Click on the icon on the right of the camera. Click on "Setting" and "WiFi Setting", then the Router list will pop up. Choose the router that the camera is connected and input your WiFi password, click "Done". Then unplug the camera's network cable, the camera will restart, and it will automatically connect via WiFi.

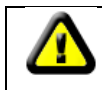

Rest of the features are self explanatory. Please feel free to experiment with different settings and features yourself. See "Other Features" and "Q & A" section of this manual for more information.

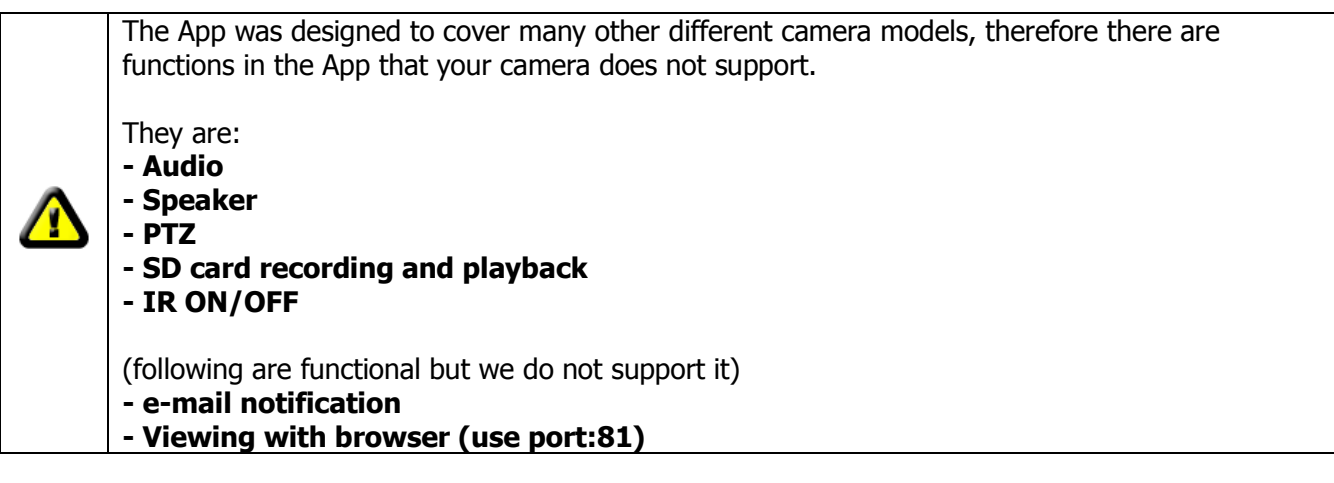

# **3. CMS Software Set-Up** (PC only, Mac is not supported)

**Warning:** When you install the software and start for the first time, it will ask to upgrade to a newer version, DO NOT UPGRADE!!! The camera already comes with the latest version and by upgrading it will change to a different version that will not work with our cameras. We are working to fix this bug, sorry for the inconvenience.

CMS software is used for more extensive viewing and recording. You can use the software on a PC within the same network or from a remote location. Your PC must be connected to the same network as the cameras or to internet

**3.1** Connect the camera with network cable as shown on step#1. If your camera is already connected by WiFi wirelessly, ignore step#1 and proceed. Insert the provided CD and double click on the following file shown on the right. Install and run the program.

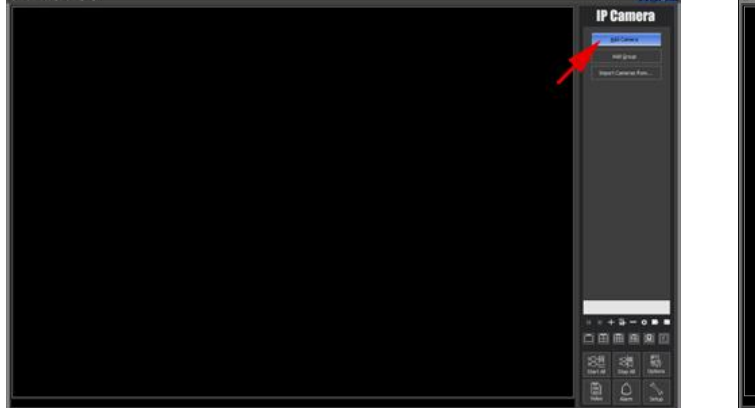

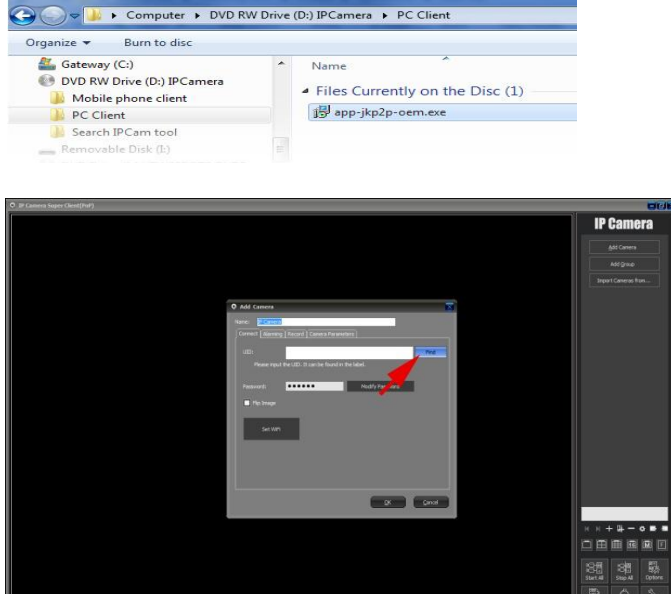

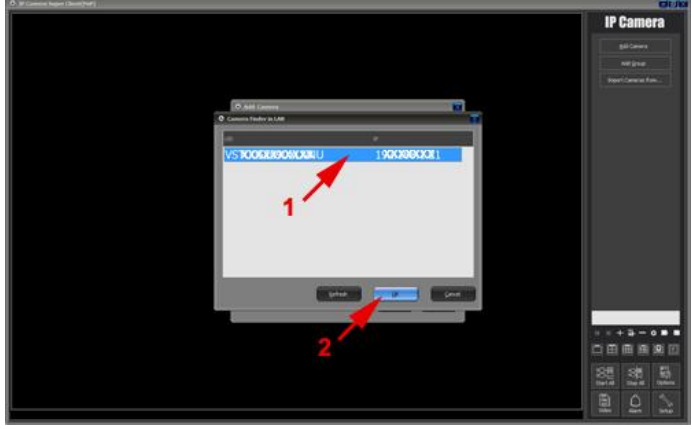

**3.4** Camera UID will appear, if not, hit "refresh" until it does. Highlight the UID and hit OK.

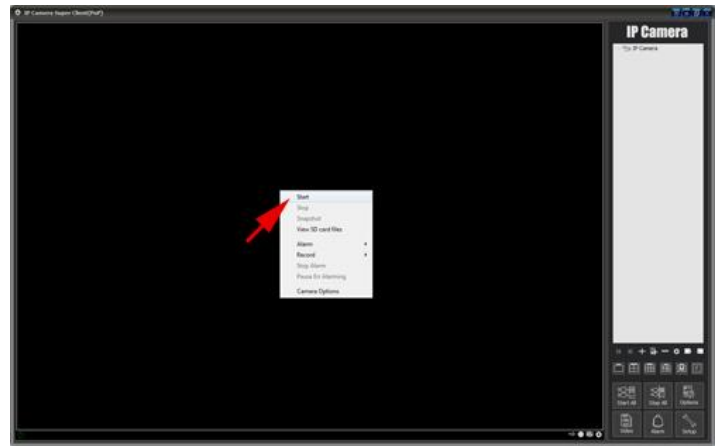

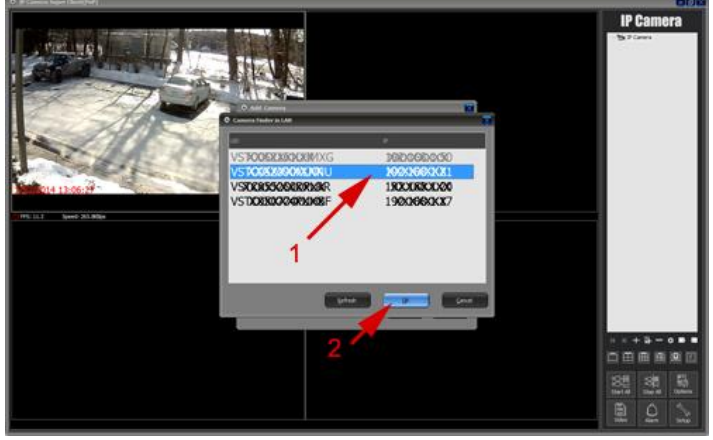

**3.8** Repeat step:#3.3. Highlight the UID that is in black (grey colored UID has already been setup). Hit :"OK".

**3.2** Click on "Search & Add Camera" button. **3.3** Click on "Find". If you are in a remote location, type in the UID code & PW manually and hit OK.

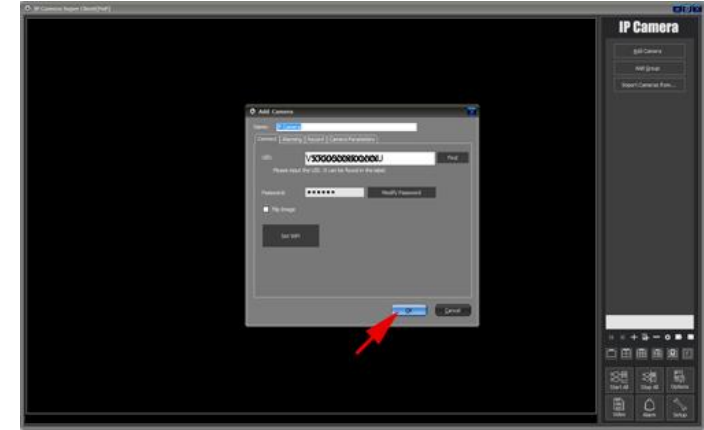

**3.5** UID will now show on the screen. Make sure PW is empty and hit OK. Once again, erase all dots for PW.

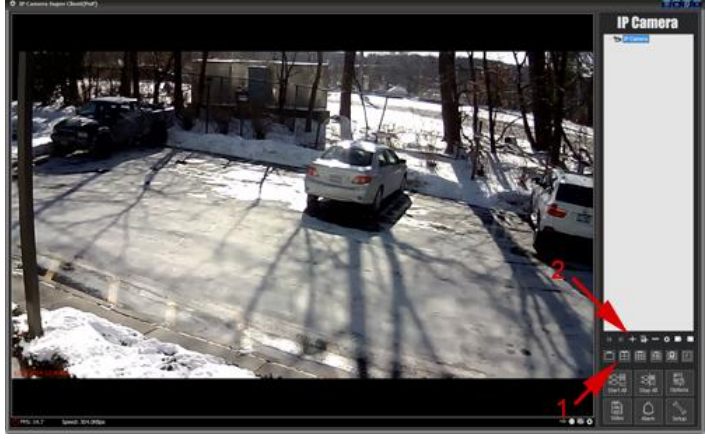

**3.6** Right click on the main screen and select "start" **3.7** camera display will appear. To add more cameras, hit the quad button  $(1)$  and choose "+" sign  $(2)$ .

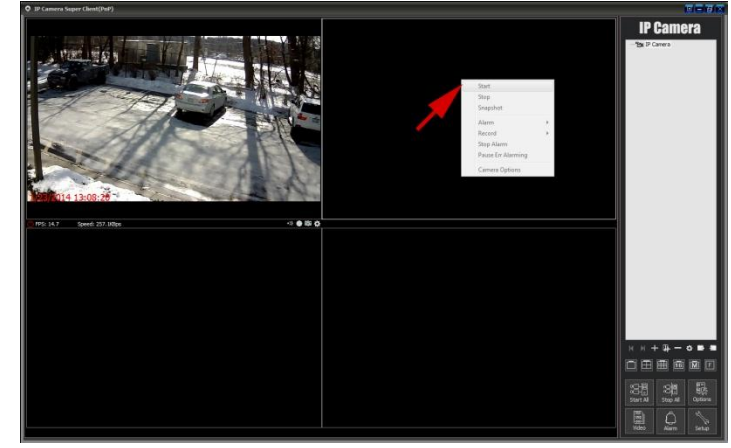

**3.9** Right click on the next quadrant and select "start". Repeat the process to add more cameras up to 32.

#### **4.0 Wireless (Wi-Fi) Set-up**

If your camera is still connected via network cable, follow the next steps to make it wifi-wireless.

- **4.1** Right click on the camera image and select "camera options"
- **4.2** Hit "Set Wifi" button, following screen will appear:

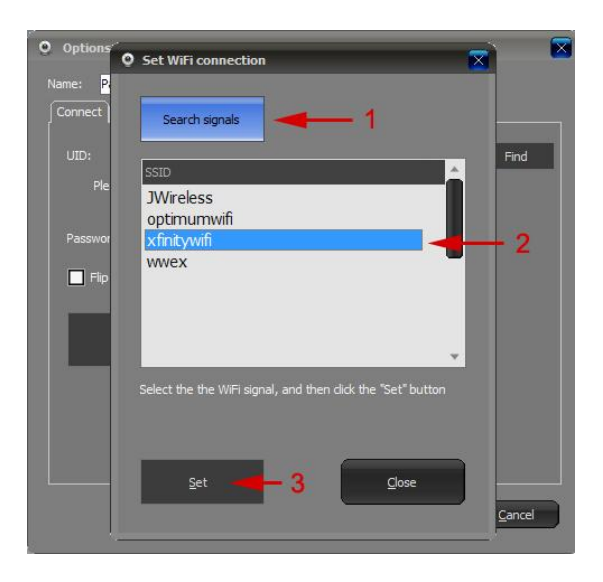

**4.3** 1) Hit "Search signals" if it fails, click it again. 2) All wireless routers that are within the range of the IP camera will appear. Choose your wireless router that is connected to the camera. 3) Click on "Set"

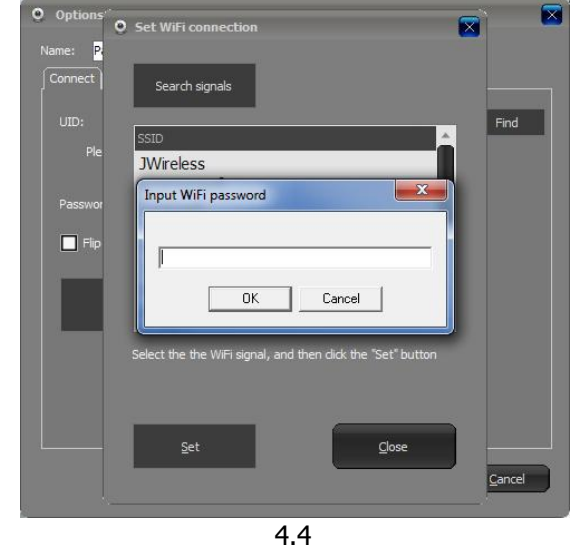

**4.4** Input the password for your wireless router. Double check for error and hit "OK"

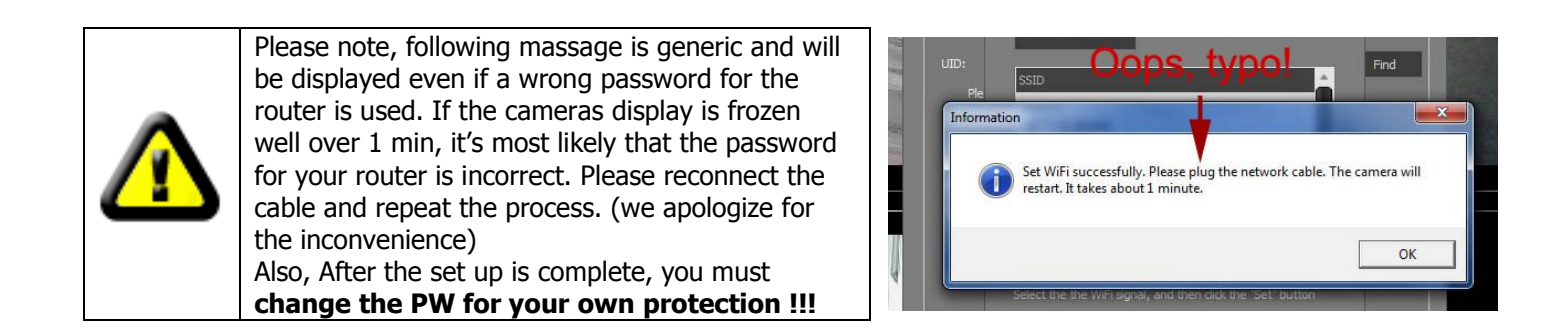

# **Other Features and Notes for CMS Software**

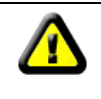

It's important to note that all settings such as motion detection, flip image, alarm, resolution, etc. are stored in the camera itself, not in the software or your phone. In other words, you can change the settings from any devices but will be applied to all devices connected.

# **- Changing positions of the camera display within quadrant**

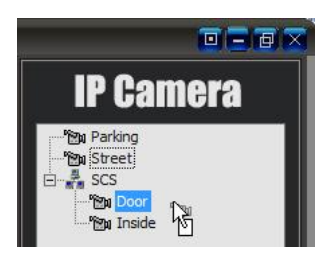

You can move the display around the quadrants by moving the camera icons. Please click – hold – drag the name of the camera.

You can also group the icons for your convenience.

# **- Schedule Recording**

You can set up multiple brackets of times to record during designated days.

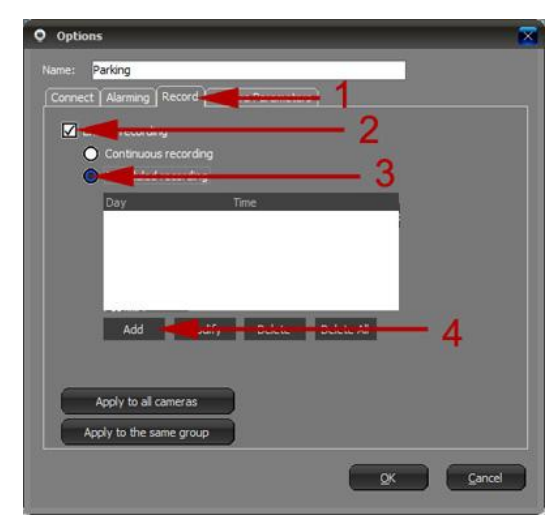

**1.** Click on the following buttons from the "camera options" menu.

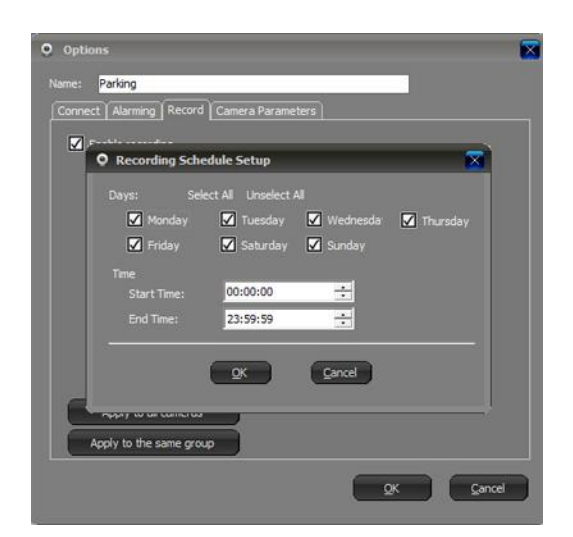

**2.** Select the time and days you wish to record.

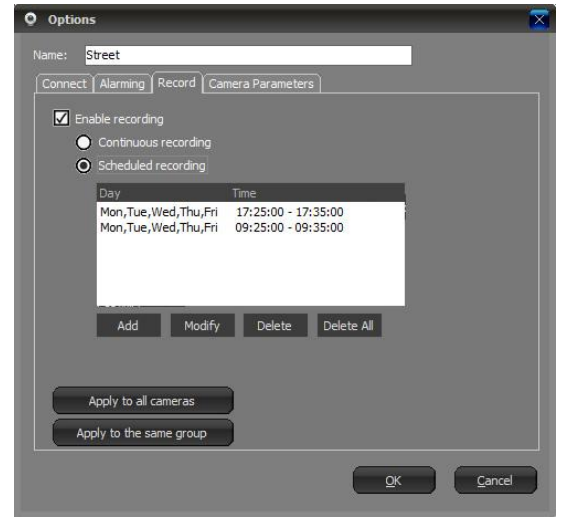

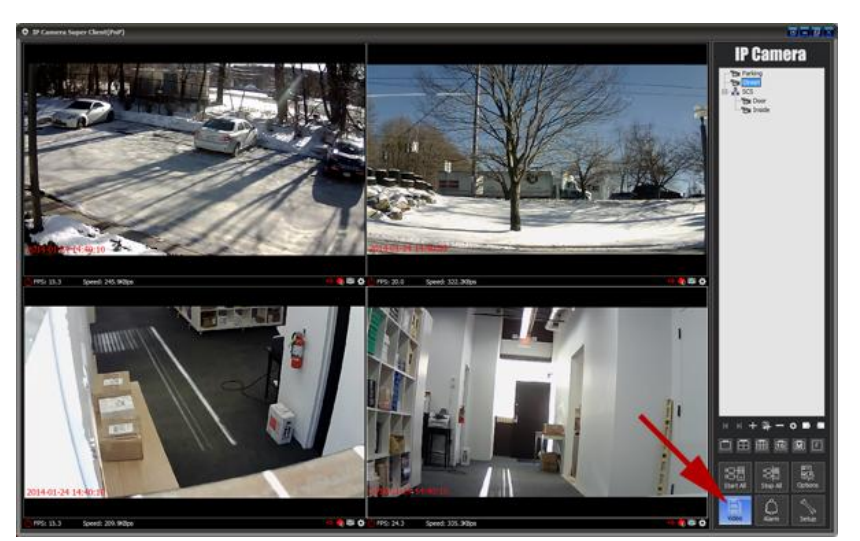

**3.** You can "add" multiple times to record. **4.** Click on the "Video" button to playback or delete recordings.

# **- Motion Detection Recording**

Motion detection recording is one of many functions among alarm feature. Alarm is triggered when pixel movement within the video is detected. This also means that the detection range is infinite. No matter how far the moving object might be, as long as it is big enough to move pixels in a display, will trigger the alarm.

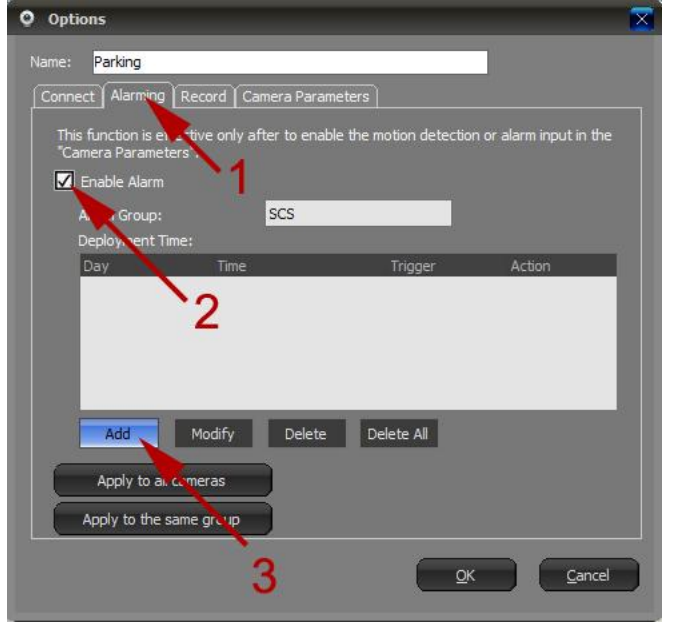

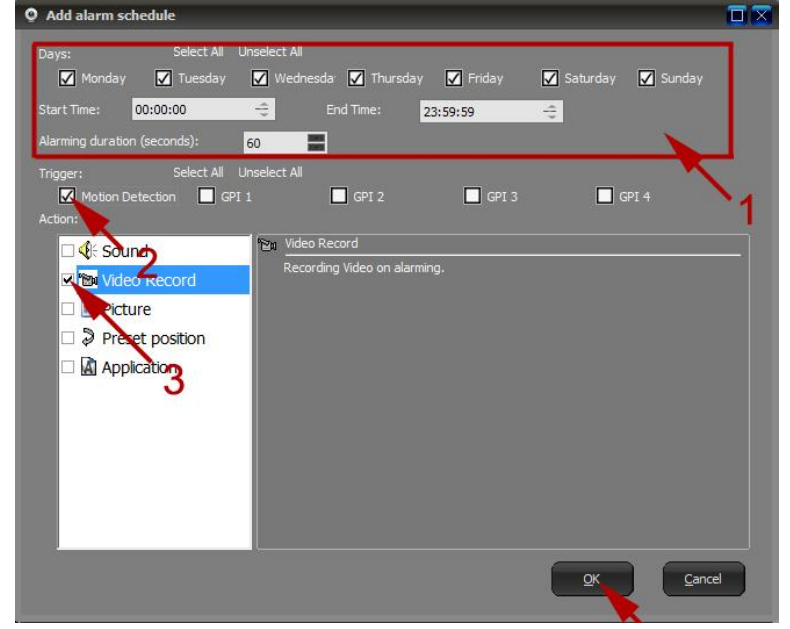

**1.** Click on the following buttons from the "camera" options" menu.

**2.** Select the days and times of alarm and hit "OK"

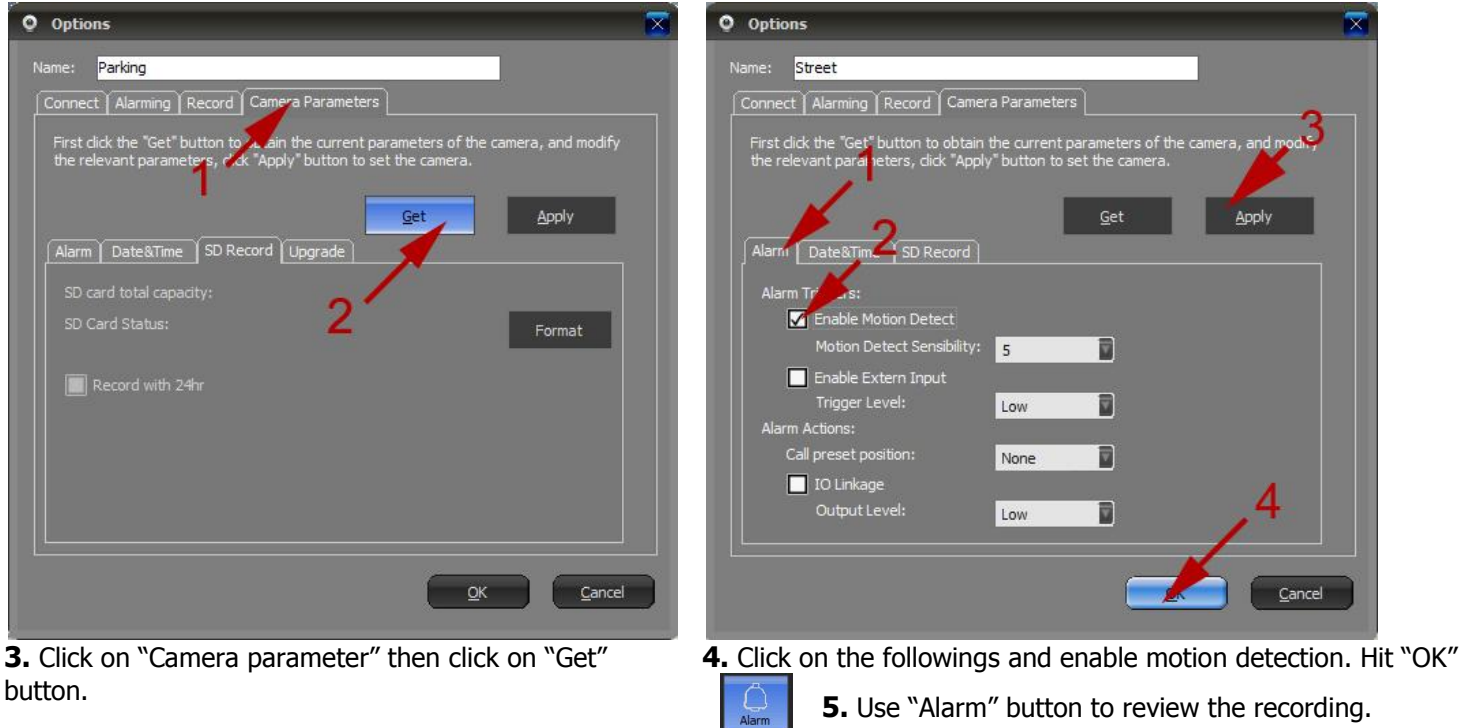

 *Note\* Sensitivity 1 is highest and 10 is lowest.*

# **- Horizontal & vertical mirror image.**

Depending on how you mount the camera, you may need to flip image horizontally or vertically or both. This CMS does not support independent mirror imaging, however iSmartsee-C app described above can. Once again, if you change the camera setting by one device, will be applied to all other devices connected.

# **Trouble Shooting**

# **INSTALLATION DISK**

#### **I lost my installation CD.**

Please download from: Manual: [www.spycameras.com/resources/ezset-c.pdf](http://www.spycameras.com/resources/ezset-c.pdf) Android App: [www.spycameras.com/resources/ismartsee-c.apk](http://www.spycameras.com/resources/ismartsee-c.apk) PC CMS: [www.spycameras.com/resources/SuperIPCam.exe](http://www.spycameras.com/resources/SuperIPCam.exe)

# **THE CAMERA**

#### **Camera connects with network cable but wifi does not work.**

Reason# 1. Password for your wireless router was wrong. Please check your PW, re-connect the camera with network cable and try again.

Reason# 2. If your wireless router is set to work with WEP, please change to WPA or change to a new router. Our wifi cameras are only compatible with WPA encryption. WEP is found in older routers and are much less secure thus becoming obsolete. Today's routers do not even come with WEP option.

Reason# 3. If you are using PC CMS software to engage wifi, there is a slight chance that it may not work due to PC compatibility issue with the software. Please engage wireless mode with your Smartphone instead.

Reason# 4. If your wireless router signal is set to be hidden, you must make it public first for the camera to detect your wireless router.

#### **Camera does not connect at all even with the network cable.**

Please check the power adapter. If the power adapter is cold after connected for more than 10 min, power adapter is bad. If lights (green and orange) on the network jack for the camera do come on, unplug the power adapter and plug it again.

#### **There is no sound.**

It is not supposed to have sound. Sound is not available in a hidden camera due to the Federal Law on eavesdropping.

#### **UID for the camera using local network is detected but video is not connecting.**

Set-up server may be busy or in a process of migration, please unplug/re-plug power and try again or try next day.

#### **Video connects wirelessly but speed is very slow.**

Stop he camera and start again to refresh the bandwidth that is designated for the camera. Also make sure your wireless router is new and it is wireless-N compatible. Also it may be just your internet speed being slow.

#### **The camera video is being washed out in a hot environment.**

The camera is overheating. Do not block the ventilation holes on the camera. On a compact camera such as a "power adapter camera", you will need to reduce the frame rate to 10f/s or lower because the camera and the wifi modules are very close each other and will overheat at maximum frame rate even with the ventilation holes.

Also, it is generally a good idea not to run the camera at maximum speed since your internet will reduce the speed anyway.

# **PC CMS SOFTWARE**

#### **PC CMS software was installed, prompted to upgrade to newer version, so did, and now it does not work.**

When you install the software and start for the first time, it will ask to upgrade to a newer version, DO NOT UPGRADE!!! The camera already comes with the latest version and by upgrading it will change to a different version that will not work with our cameras. Please uninstall and re-install from CD and do not upgrade the software. We are working to fix this bug, sorry for the inconvenience.

#### **When I click on a video file to playback, all files indicate that it is in progress of recording and cannot be played back.**

This is a file directory issue. Delete all files for recording, go to the lower right corner of the screen and click on "Option"  $\rightarrow$  "Storage" and delete the existing default directory for saving the files. Create a new directory on your main drive or an external drive. Only one directory please.

#### **Records fine but it is taking up too much hard drive space.**

Continuously recording a camera will take up about 30GB a day. To avoid using too much of your HD, you can do the following.

1. Record by motion detection.

2. Reduce the frame rate of the camera. It is the resolution that is important, even at 5f/s, you will not miss much at all. You can drastically save HD space by doing so.

3. Reduce the number of days to retain the video file. "Option"  $\rightarrow$  "Storage"

# **My PC is in same local network(?) as the camera but when I hit "FIND", does not detect the UID.**

Please manually type in the UID.

# **Smartphone APP**

#### **"ismartsee-c " app is not available in Goggle play**

This is a newest version camera and it may not be available yet, A & B version will not work. Please use the app program included in the CD or download the app from: [www.spycameras.com/resources/ismartsee-c.apk](http://www.spycameras.com/resources/ismartsee-c.apk)

#### **PW was changed by PC software, now I cannot access the camera for the app to match the PW.**

You will need to delete the camera first and add again with the new PW. If still does not work, uninstall the app and reinstall.

#### **Q: My camera came with a network cable, is it not wireless?**

A: It is wireless. All WiFi wireless cameras need a network cable connection for an initial set-up because 2-way communication is required for a set-up. Then when wireless mode is engaged, cable is no longer needed. Also, therefore, you cannot just wirelessly connect the camera to someone else's network.

#### **Q: How do I change the resolution and frame rate of the camera?**

A: The factory default setting for the camera is at the highest resolution and frame rate. If you wish to change it, you will need to use your smart phone. The smart phone App allows 4 different resolution/speed settings.

If you require more options, please access the camera using a browser by IP address of the camera + port 81. e.g.) 198.156.1.25:81

The ip address can be obtained on the PC software when you click on "CAMERAS OPTIONS"  $\rightarrow$  "FIND" button.

#### **Q: After set-up is done and wireless mode engaged, can I unplug the camera to move to a different room?**

A: Yes, you can simply unplug the camera and plug it in at a different room within the same network. You will not need to do any set-up again. This also means that in case of power outage, the camera will function normally when power comes back on.

#### **Q: Can I battery power the camera?**

A: We do not recommend it at all. All good WiFi cameras need a consistent & permanent power source.

# **Q: Do you have a software for Mac?**

A: Sorry no, only PC, I-phone, IOS / Android Smartphones and tablets are compatible.

#### **Q: Can someone else tap into my camera and watch?**

A: Only if they know your camera's UID and password, otherwise it is safe. Please change your password and if you forget the password, you can reset the camera and start the set-up over. Reset button is located right near the network port. Default-pass word is (blank, none, empty….) Maximum characters for the password you can set is 12.

# **Q: Why do you not offer internal SD card recording or cloud server recording?**

A: SD card recording is available but not reliable. SD cards are often corrupted and limited in space so you can miss important incidents. Assuming you are accessing SD card recording via internet, which can be slow and time consuming, the camera becomes busy and will stop all other functions. Also if the camera is stolen, you lose the recordings that may contain very sensitive information.

Cameras that offer cloud server recording will hit you with heavy monthly fee. Besides do you want your private video floating around the cloud??? We find that only reliable, safe and economical way to record is on to your PC that can be located anywhere there is internet. You can also record on to your Smartphone.

# **Q: Do I need to keep my PC ON when recording?**

A: Yes. Must be ON and must be running the software (monitor can be off). If for some reason PC is rebooted, the software does have an option where the program starts automatically.

#### **Q: Can I have the camera ON for 24 hours a day,.. every day?**

A: Yes, cameras are designed to work 24/7 for years and years. Power adapters usually go out first but they are easily replaceable.

#### **Q: What is the wireless range of the camera?**

A: Due to FCC rules, all wifi devices have about the same range (about 300ft). If you can connect your laptop or a Smartphone's WiFi from a location to your router, so can our cameras.

#### **Q: Can the camera see at night?**

A: Our cameras will work in low light conditions & with an IR lamp under total dark. Our pinhole wifi cameras are equipped with 850nM IR filter that makes it sensitive to IR. We do carry various IR lamps. [www.spycameras.com](http://www.spycameras.com/) They are relatively small sized and can easily be hidden.

#### **Q: How do you use an IR lamp with my camera?**

A: Think of an IR lamp as if it's a flash light that emits lights only visible to a camera. So the room stays dark but the camera will see the room like if there is a flash light shining upon the room. You do not need to make any connection to the camera and all you have to do is plug-in the power for the IR lamp and direct it towards the area. IR lamp themselves do glow red slightly so if you wish to hide the glow, you can place the IR lamp above a furniture where no one can see and direct it upward so IR lights bounce off the ceiling for indirect lighting.

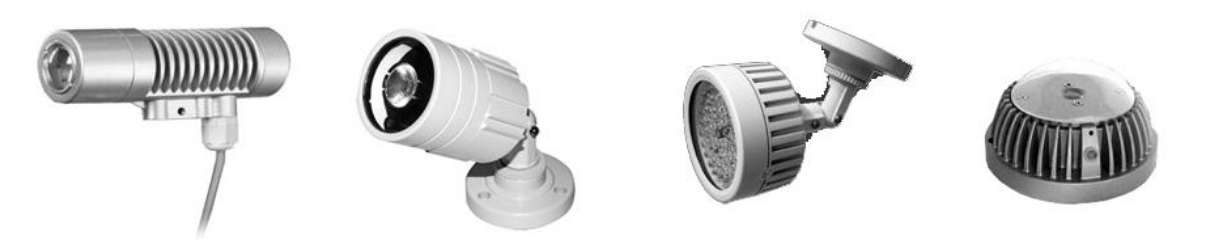

# **Q: There is almost no color at sunlight and color seems little off under other lightings, why?**

A: It is due to built-in IR filter which is standard for color pinhole cameras designed for indoors. 850nM IR filter greatly increase the low light capability and extremely sensitive to IR lamps for covert night vision applications. If outdoor filter would be used, colors under sunlight will look natural but all above characteristic will be lost. To satisfy both situations, mechanical filter, that actually switches between the two filters, is available for a standard cameras but not for small pinhole cameras.

# **Q: Do I need to keep UID sticker for future usage?**

A: No, UID is permanently built-in to the camera; you can always get the information within the App and CMS software by connecting the camera to your router. However, if the sticker is removed, you cannot return the item for a refund.

# **Please note:**

All cameras are tested before shipping. If you have any trouble with our camera, please call us.

If you are an Amazon customer, please request for a return authorization on Amazon site **ONLY if you are returning for a REFUND.** 

As for replacement, repair, exchange or all other enquiries, please contact us directly. Thanks for your understanding.

> **CONTACT:** T: 845-533-4460  $(M-F 9:30 \sim 5:30$  ET) [info@spycameras.com](mailto:info@spycameras.com) [www.spycameras.com](http://www.spycameras.com/)